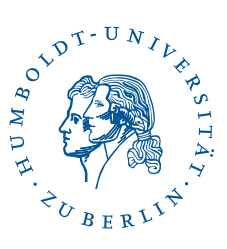

# eduroam auf Android-Geräten mit Nutzername/Passwort

Stand: b'22. Februar 2024'

# 1 Vier-Schritt-Kurzanleitung

- Sie haben eduroam bereits auf Ihrem Gerät eingerichtet? Löschen Sie die Konfiguration.
- Laden Sie aus Google Play die App [geteduroam](https://play.google.com/store/apps/details?id=app.eduroam.geteduroam).
- Öffnen Sie die App und folgen Sie den Anweisungen.
- Falls das eduroam-WLAN nicht funktionieren sollte, löschen [\(Unterabschnitt 4.1\)](#page-4-0) Sie bitte in den WLAN-Einstellungen alle Profile mit dem Namen "eduroam" und führen die App erneut aus.

### 2 Vorwort

Diese Anleitung wurde unter Verwendung eines Pixel 6a unter Android 13 erstellt und getestet. Sie sollte mit jedem Android-Gerät (ab Android 8) funktionieren. Wenn Sie eine ältere Android-Version verwenden oder Sie Google Play nicht verwenden, finden Sie weitere Möglichkeiten zur Einrichtung unter <https://cat.eduroam.org/>. Falls Sie die alte HU-eduroam-App noch installiert haben sollten löschen Sie diese bitte. *Hinweis*: Diverse Abkürzungen und fachspezifische Begriffe sind im [Glossar](http://www.cms.hu-berlin.de/dl/netze/wlan/glossar) erklärt.

# 3 Installation der App HU Berlin eduroam

Die Installations-App auf Google Play finden Sie unter [https://play.google.com/](https://play.google.com/store/apps/details?id=app.eduroam.geteduroam) [store/apps/details?id=app.eduroam.geteduroam](https://play.google.com/store/apps/details?id=app.eduroam.geteduroam)

#### eduroam auf Android-Geräten mit Nutzername/Passwort

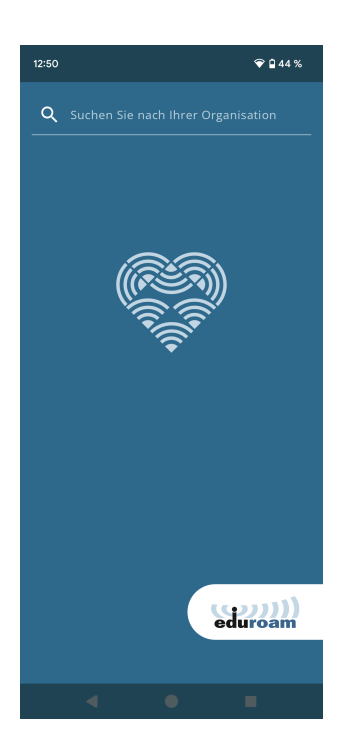

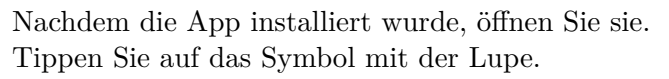

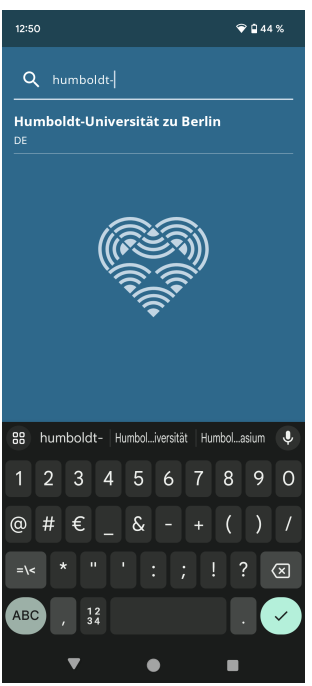

Suchen Sie nach Humboldt-Universät zu Berlin.

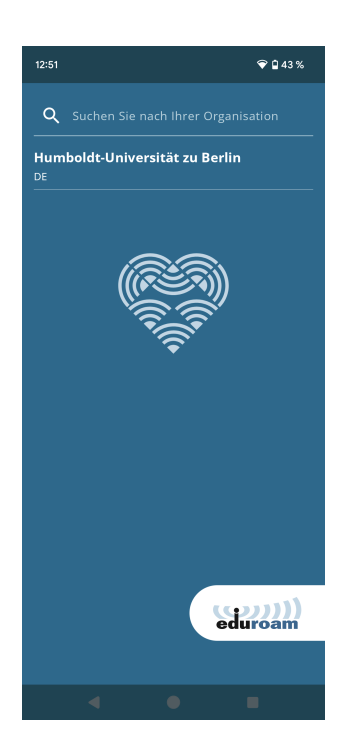

Bestätigen Sie Humboldt-Universät zu Berlin als Ihre Organisation.

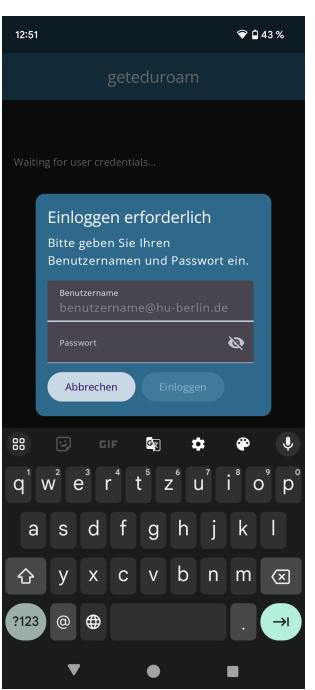

Geben Sie ihren HU-Account an, gefolgt von @hu-berlin.de, an sowie Ihr Passwort. *Hinweis: Hierbei handelt es sich NICHT um die E-mail Adresse.* Klicken Sie anschließend auf Mit Netzwerk verbinden.

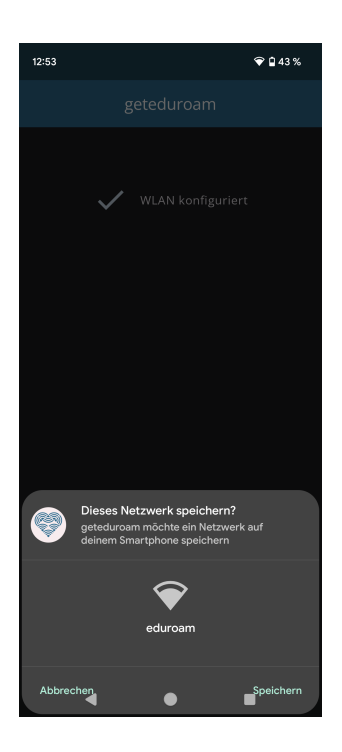

Es erscheint die Frage Dieses Netzwerk speichern?. Bitte klicken Sie rechts unten auf Speichern.

Sie können sich nun mit dem WLAN *eduroam* verbinden.

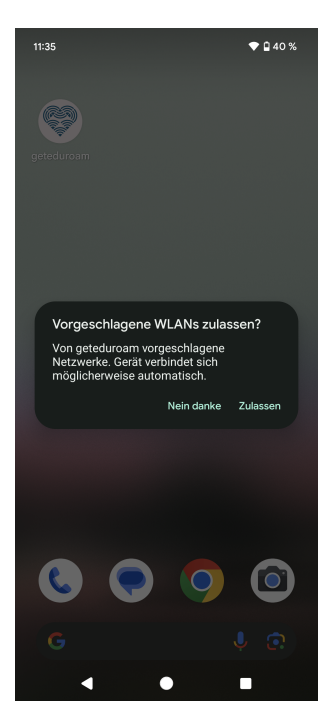

Bei einer Erstinstallation kann nach dem Beenden der App ein Fenster Vorgeschlagene WLANs zulassen? erscheinen. Sie können auf Zulassen tippen, dies hat allerdings keine Auswirkungen auf das bereits konfigurierte *eduroam*.

Benutzerberatung<br>Telefon: 2093 70000 eMail: cms-benutzerberatung@hu-berlin.de Revision: b'ad21e01'

letzte Aktualisierung: b'22. Februar 2024'

# 4 Fehlerbehandlung

## <span id="page-4-0"></span>4.1 Entfernen der APP und gespeicherter WLANs

Unter Umständen sollten die APP und das *eduroam* WLAN-Profile entfernt werden. Nur EIN vorhandenes *eduroam* Profil ist für die Funktion zielführend!

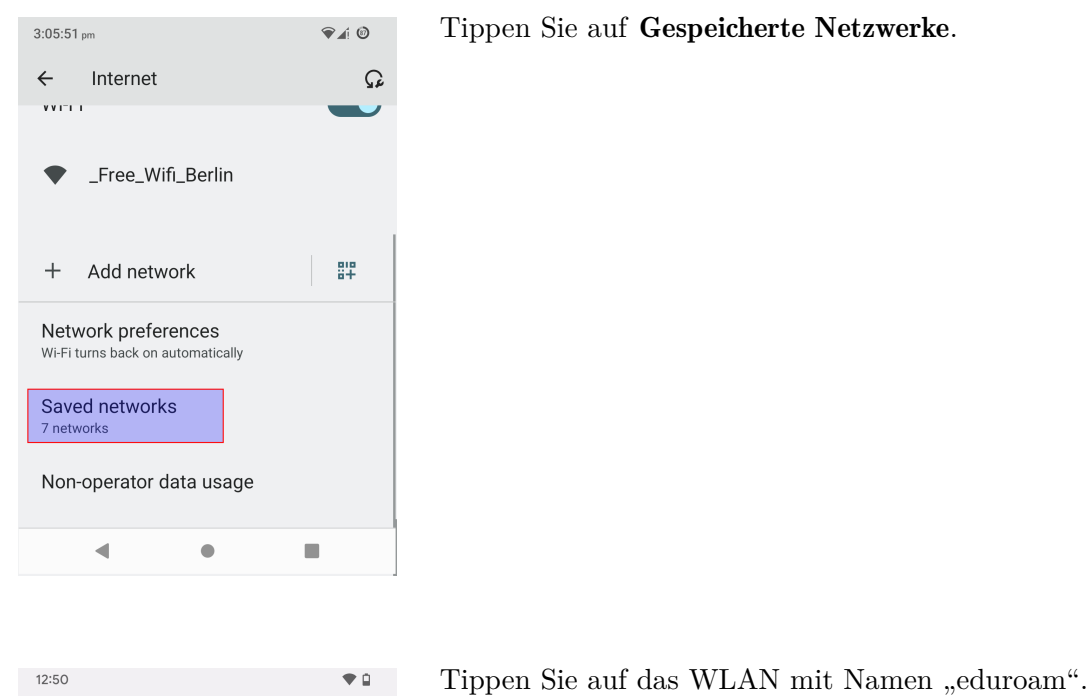

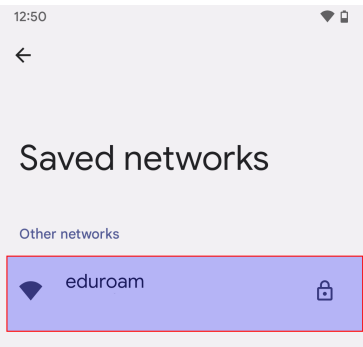

#### eduroam auf Android-Geräten mit Nutzername/Passwort

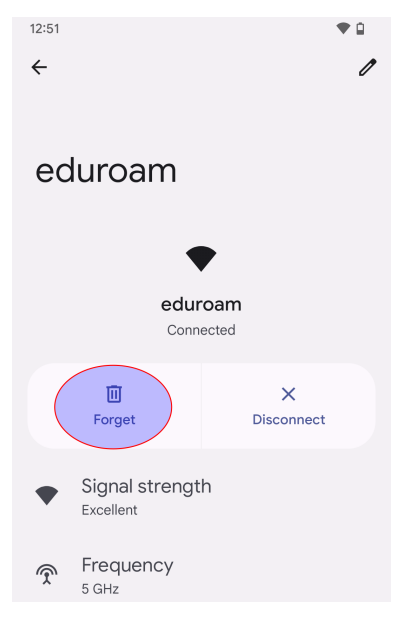

Tippen Sie auf Entfernen.

 $\begin{tabular}{ll} \bf Benutzerberating \\ \bf Telefon: & 2093\ 70000 \\ \end{tabular}$ Telefon: 2093 70000 letzte Aktualisierung: b'22. Februar 2024'  $\mathrm{cm} \mathrm{s}\text{-}\mathrm{benut} \mathrm{zer} \mathrm{ber} \mathrm{at} \mathrm{ung@hu}\text{-}\mathrm{berlin}.\mathrm{de}$